## Instructions for signing in to your Google Classroom

 Type classroom.google.com in the address bar at the top of your browser. It is best you use the Google Chrome

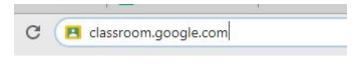

browser (not Internet Explorer, Edge, Firefox etc)

- 2. If you've another Google Account already, there may be a letter in the top right hand corner of the page. Click on the letter and scroll down to "Add Another Account". Alternatively, just click on "Add Another Account" wherever it is on the page.
- 3. Insert your son's username and password that you received via text. e.g. <a href="mailto:tmurphy@cashelbns.ie">tmurphy@cashelbns.ie</a> and unique password.
- 4. Click on continue, then accept and follow the instructions until you are at a screen where there is a plus button in the top right hand corner. Click on that plus sign and you will be asked to join a class.

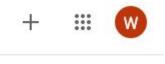

- 5. Type in the unique class code in the box (also sent via text) and click 'join'.
- 6. This will bring you to Google Classroom. You should see your class and teacher's name.
- 7. Leave a comment under your teacher's welcome message so that we know you are there!

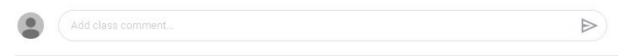

That's it! You've done it. Any problems, please email the class teacher & they'll be happy to talk you through it: <a href="mailto:jenniferofarrell@cashelbns.ie">jenniferofarrell@cashelbns.ie</a>, <a href="mailto:jenniferofarrell@cashelbns.ie">jenniferofarrell@cashelbns.ie</a>, <a href="mailto:jenniferofarrell@cashelbns.ie

NB: Please make sure the boys sign in with their school email and password.

Mr Ryan